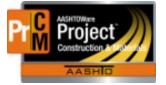

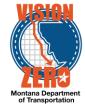

Creating IAC Samples in the District/Area Lab

## IA Comparison sample is NOT the project acceptance sample

- A. Navigate to Materials > Sample Records
- B. Action > Add
- C. Select the material code and sample date
- D. Select a Sample Type of IA Independent Assurance
- E. Select an Acceptance Method of TEST Test Results
- F. Select District/Area

| ✓ Sample Record: 20190425 <sup>4</sup> | 12749                                   |                                                    |
|----------------------------------------|-----------------------------------------|----------------------------------------------------|
| General                                | Sample ID                               | Remarks                                            |
| Sample Location                        | 20190425112749                          | 0                                                  |
| Additional Information                 | Id                                      | Sample Date                                        |
| Sources                                | 163                                     | 04/16/2019                                         |
| Destination Lab(s)                     | Material Code - Name                    | Created Date                                       |
| Contract                               | Q 701.01.01                             | 04/25/2019 11:27:49 AM                             |
| Tests                                  | Fine Concrete Aggregate                 | Sample Status                                      |
|                                        | QPL Required                            | In Testing                                         |
|                                        | No                                      | Sample Type                                        |
|                                        | Lab Control Number                      | IA - Independent Assurance                         |
|                                        | Q CN20190419020934                      | Acceptance Method                                  |
|                                        |                                         | TEST - Test Results                                |
|                                        | Witnessed By ID - Name                  | Source ID - Source Name                            |
|                                        | Q Begin typing to search or press Enter | 11-263001A - Allen, HC (Knife River Concrete Msla) |
|                                        | Specimen(s) Number                      |                                                    |
|                                        | Lot 1+                                  | Source City                                        |
|                                        |                                         |                                                    |
|                                        | Intended Use                            | Authorized By                                      |
|                                        | G                                       |                                                    |
|                                        | District/Area                           | Authorized Date                                    |
|                                        | MIS - Missoula 💌                        |                                                    |

- G. Click on the Sources tab
- H. Click on the Primary Source button
- I. Search and select the source
- J. Click the Add to Sample Record button
- K. Click Save
- L. Click on the Destination Lab(s) tab
- M. Click the New button
- N. In the Lab Name field, select your District/Area Lab
- O. Enter a Shipped Date/Time if applicable
- P. Click the New button
- Q. In the Lab Name field, select Helena Receiving

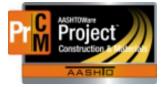

## MONTANA DEPARTMENT OF TRANSPORTATION AASHTOWare Project CONSTRUCTION and MATERIALS

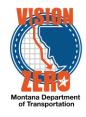

- R. Enter a Shipped Date/Time
- S. Click Save
- T. Click on the Contract tab
- U. Click on the Select Contract Project Items button
- V. Enter the contract in the search field
- W. Check the item(s) for the appropriate material sets
- X. Click Save
- Y. Click on the Tests tab
- Z. Click on the arrow to the right of the Assign Tests button and select Assign Default Tests
- AA.Confirm 4 tests were added (IA Sieve Fld, IA Sieve Dist, IA Sieve Mtrl, IA Grading Comp)
- BB.Click on the Test# link for the IA Sieve Fld and IA Sieve Dist to enter test results. If only doing a 2-way, you can delete the IA – Sieve – Fld test (Row Action > Delete)

| Tests | Test # | Test Method       | Test Description 🔻             | Dest Lab | Lab Unit    | MAA 🔻        | Test Status                   | Test Result | - |
|-------|--------|-------------------|--------------------------------|----------|-------------|--------------|-------------------------------|-------------|---|
|       | 1.0    | IA - Sieve - Mtrl | IA - MT 202 - Materials Bureau | Helena   | Aggregate   | $\checkmark$ | 05 - Test Assigned            |             |   |
|       | 1.0    | IA Grading Comp   | IA Grading Comparison          | Helena   | Aggregate   | $\checkmark$ | 05 - Test Assigned            |             | • |
|       | 1.0    | IA - Sieve - Dist | IA - MT 202 - District Lab     | Missoula | MissoulaLab | <b>v</b>     | 60 - Test Approved by Level 2 | Pass        | • |

- CC. Click on the Testers tab
- DD. Click the New button

EE.In the Tester ID field enter a name and select the tester

FF. Click Save

GG. Click on the Component Action and select MDT Sieve Analysis of Fine and Coarse Aggregates

- HH. Enter your test results
- II. Click Save
- JJ. Click on the Sample Record Test quicklink
- KK.If all test results are reviewed and accurate, click on the Component Action and select Mark Test Complete
- LL. Navigate to Materials Worksheets > Review Tests
- MM. Find the test in the list
- NN. From the Row Action under Views you can open the Agency View to review test results or from Reports you can run the Test Results
- OO. Once reviewed and approved, From the Row Action under Tasks select Mark Test Review By Level 2. This will lock down the test

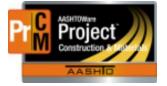

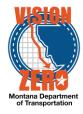

## IA Comparison sample is the same as the project acceptance sample

- A. Navigate to Materials > Sample Records
- B. In the search field find the project acceptance sample
- C. Click on the Row Action and select Copy
- D. Accept the default of Copy Lab Control Number and click the Right arrow
- E. Change the Sample Date if applicable and click the Right arrow
- F. Accept the defaulted items to Copy (\*\* Do not check Tests or Test Results) and click the Right arrow
- G. Click the Right arrow 2 more times through the next screens
- H. Scroll down and click the Confirm button
- I. A new sample will be created copying the general, sources, destination lab and contract tabs automatically
- J. Change the Sample Type to IA Independent Assurance

| <ul> <li>Sample Record: 201904251</li> </ul> | 12749                                   |                                                    |  |  |
|----------------------------------------------|-----------------------------------------|----------------------------------------------------|--|--|
| General                                      | Sample ID                               | Remarks                                            |  |  |
| Sample Location                              | 20190425112749                          | 0                                                  |  |  |
| Additional Information                       | Id                                      | Sample Date                                        |  |  |
| Sources                                      | 163                                     | 04/16/2019                                         |  |  |
| Destination Lab(s)                           | Material Code - Name                    | Created Date                                       |  |  |
| Contract                                     | Q 701.01.01.01                          | 04/25/2019 11:27:49 AM                             |  |  |
| Tests                                        | Fine Concrete Aggregate                 | Sample Status                                      |  |  |
|                                              | QPL Required                            | In Testing                                         |  |  |
|                                              | No                                      | Sample Type                                        |  |  |
|                                              | Lab Control Number                      | IA - Independent Assurance                         |  |  |
|                                              | Q CN20190419020934                      |                                                    |  |  |
|                                              |                                         | TEST - Test Results                                |  |  |
|                                              | Witnessed By ID - Name                  | Source ID - Source Name                            |  |  |
|                                              | Q Begin typing to search or press Enter | 11-263001A - Allen, HC (Knife River Concrete Msla) |  |  |
|                                              | Specimen(s) Number                      | Source City                                        |  |  |
|                                              | Lot 1+ Q                                |                                                    |  |  |
|                                              | Intended Use                            | Authorized By                                      |  |  |
|                                              | Q                                       |                                                    |  |  |
|                                              | District/Area                           | Authorized Date                                    |  |  |
|                                              | MIS - Missoula 💌                        |                                                    |  |  |

- K. Click on the Destination Lab(s) tab
- L. Click the New button
- M. In the Lab Name field, select Helena Receiving
- N. Enter a Shipped Date/Time
- O. Click Save
- P. Click on the Tests tab
- Q. Click on the arrow to the right of the Assign Tests button and select Assign Default Tests

L:\AASHTOWare\ConstMtrls\Data\IAC\_Samples.docx

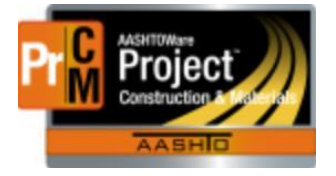

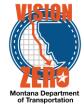

- R. Confirm 4 tests were added (IA Sieve Fld, IA Sieve Dist, IA Sieve Mtrl, IA Grading Comp)
- S. Click on the Test# link for the IA Sieve Fld and IA Sieve Dist to enter test results. If only doing a 2-way, you can delete the IA – Sieve – Fld test (Row Action > Delete)

| Tests | Test # | Test Method       | Test Description 🔻             | Dest Lab | Lab Unit    | MAA 🔻        | Test Status                   | Test Result | - |
|-------|--------|-------------------|--------------------------------|----------|-------------|--------------|-------------------------------|-------------|---|
|       | 1.0    | IA - Sieve - Mtrl | IA - MT 202 - Materials Bureau | Helena   | Aggregate   | $\checkmark$ | 05 - Test Assigned            |             |   |
|       | 1.0    | IA Grading Comp   | IA Grading Comparison          | Helena   | Aggregate   | $\checkmark$ | 05 - Test Assigned            |             | • |
|       | 1.0    | IA - Sieve - Dist | IA - MT 202 - District Lab     | Missoula | MissoulaLab | ~            | 60 - Test Approved by Level 2 | Pass        | - |

- T. Click on the Testers tab
- U. Click the New button
- V. In the Tester ID field enter a name and select the tester
- W. Click Save
- X. Click on the Component Action and select MDT Sieve Analysis of Fine and Coarse Aggregates
- Y. Enter your test results
- Z. Click Save
- AA.Click on the Sample Record Test quicklink
- BB.If all test results are reviewed and accurate, click on the Component Action and select Mark Test Complete
- CC. Navigate to Materials Worksheets > Review Tests
- DD. Find the test in the list
- EE.From the Row Action under Views you can open the Agency View to review test results or from Reports you can run the Test Results
- FF. Once reviewed and approved, From the Row Action under Tasks select Mark Test Review By Level 2. This will lock down the test